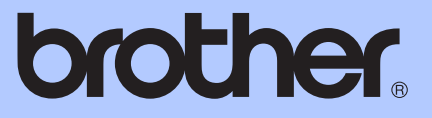

# GUÍA AVANZADA DEL USUARIO

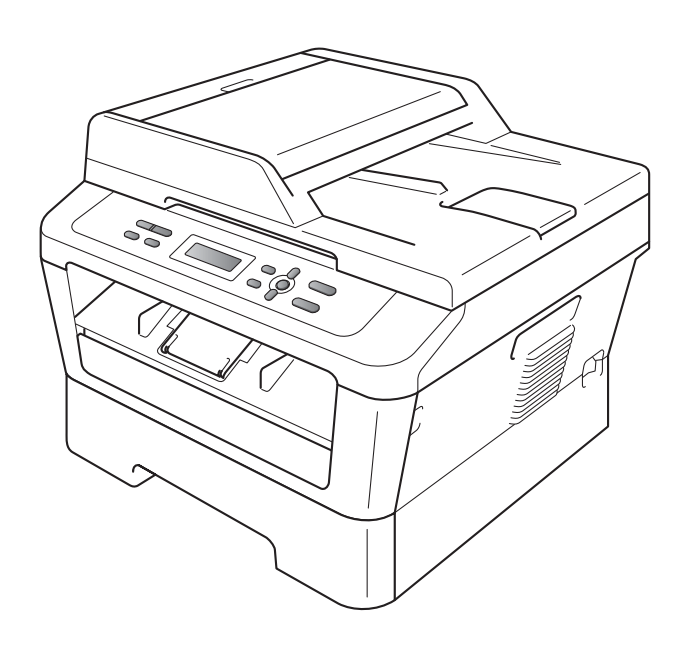

# DCP-7060D DCP-7065DN HL-2280DW

No todos los modelos están disponibles en todos los países. Versión 0

USA-SPA

# **Guías del usuario y dónde puedo encontrarlo**

<span id="page-1-0"></span>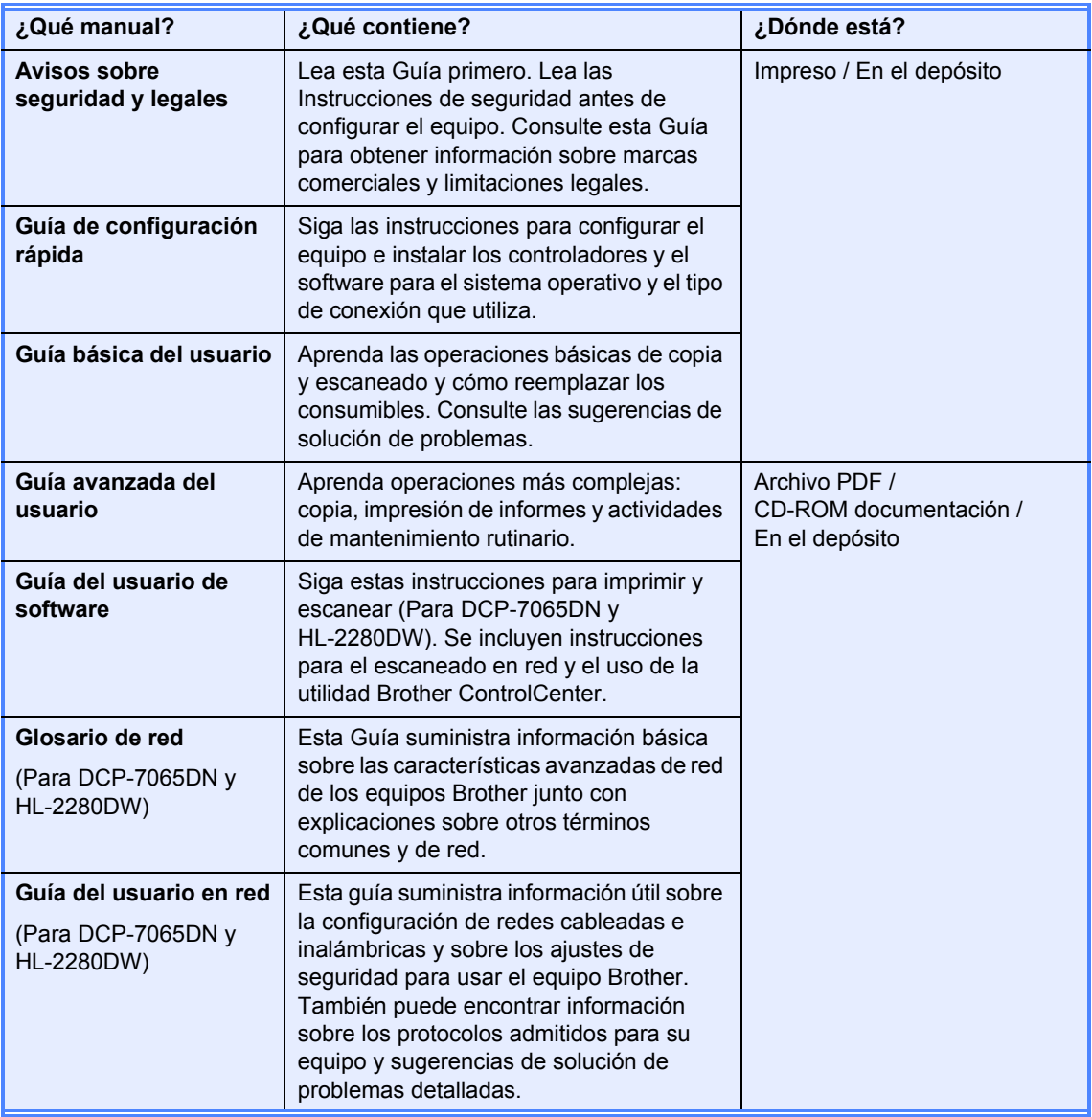

# **Tabla de contenido**

### **[1 Configuración general 1](#page-4-0)**

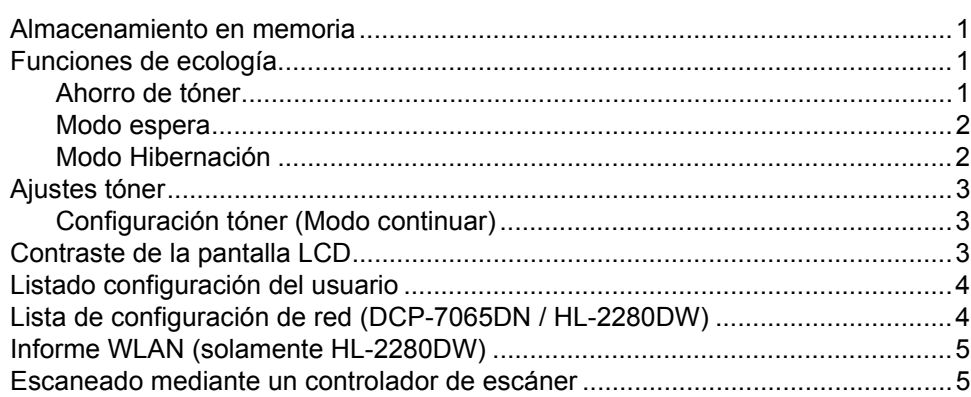

#### **[2 Cómo hacer copias 6](#page-9-0)**

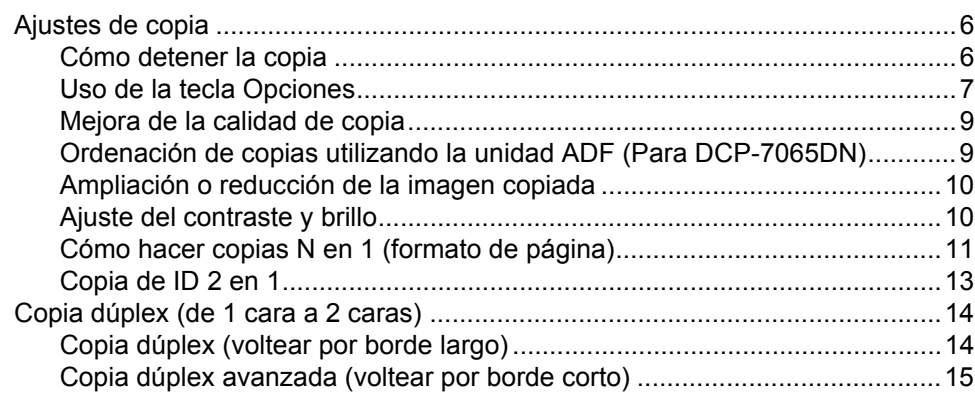

#### **[A Mantenimiento rutinario 16](#page-19-0)**

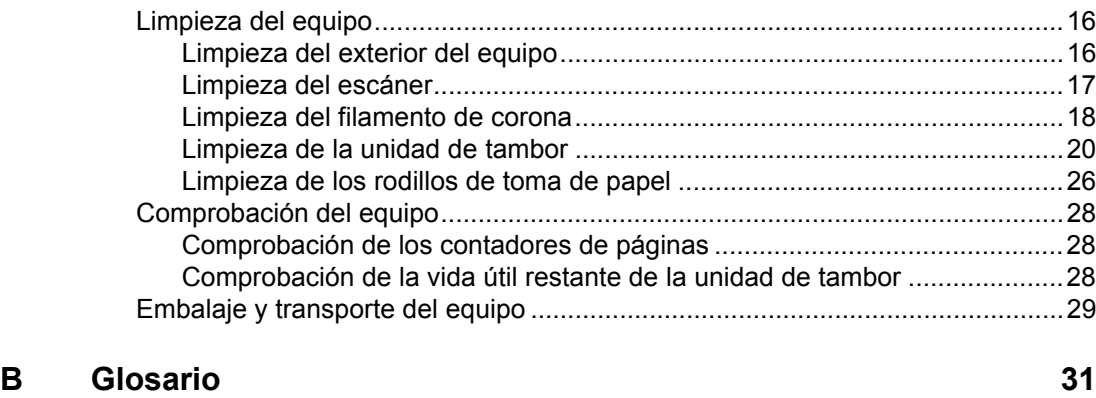

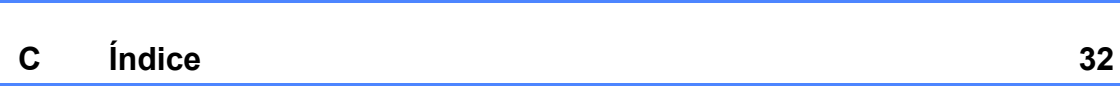

Download from Www.Somanuals.com. All Manuals Search And Download.

**1**

# <span id="page-4-0"></span>**Configuración general <sup>1</sup>**

# **memoria <sup>1</sup>**

Los ajustes de menú quedan guardados permanentemente y, en caso de producirse un corte del suministro eléctrico, *no* se perderán. Los ajustes temporales (por ejemplo, Contraste) se *perderán*.

# <span id="page-4-1"></span>**<sup>1</sup> Almacenamiento en Funciones de ecología <sup>1</sup>**

### <span id="page-4-3"></span><span id="page-4-2"></span>**Ahorro de tóner <sup>1</sup>**

Puede ahorrar tóner mediante esta función. Si configura el ahorro de tóner como Si, aparecerá la impresión más clara. La configuración predeterminada es No.

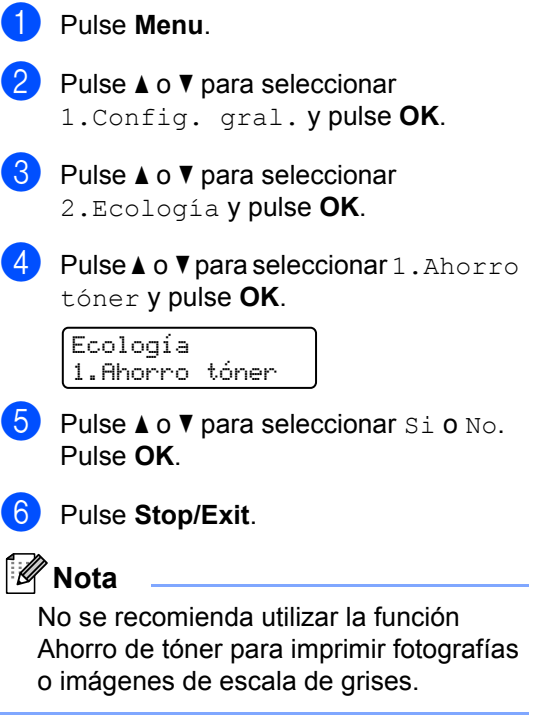

#### <span id="page-5-0"></span>**Modo espera <sup>1</sup>**

El ajuste Modo espera puede reducir el consumo de energía. Cuando el equipo se encuentra en el Modo espera (Modo Ahorro energía), se comporta como si estuviera apagado. Al recibir datos o iniciar una operación se activa el equipo; y pasa del Modo espera al Modo Ready (preparado).

Puede seleccionar el tiempo durante el cual el equipo debe estar inactivo antes de pasar al Modo espera. Cuando el equipo recibe datos del ordenador o hace una copia, el temporizador se pondrá a cero. La configuración predeterminada es 3 minutos.

Mientras el equipo está en modo de espera, en la pantalla LCD aparece el mensaje Espera.

**1** Pulse Menu.

Pulse  $\blacktriangle$  o  $\nabla$  para seleccionar 1.Config. gral. y pulse **OK**.

- Pulse  $\blacktriangle$  o  $\nabla$  para seleccionar 2.Ecología y pulse **OK**.
- 4 Pulse  $\triangle$  o  $\nabla$  para seleccionar 2. Tiempo reposo y pulse **OK**.

Ecología 2.Tiempo reposo

- **b** Pulse  $\triangle$  o  $\nabla$  para especificar el tiempo durante el cual el equipo deberá estar inactivo antes de pasar al modo de espera. Pulse **OK**.
- f Pulse **Stop/Exit**.

## <span id="page-5-1"></span>**Modo Hibernación <sup>1</sup>**

Si el equipo está en Modo espera y no recibe ninguna tarea por cierto tiempo, entrará en Modo Hibernación automáticamente y en la pantalla LCD aparecerá el mensaje Hibernación. El Modo Hibernación utiliza mucha menos energía que el Modo espera. El equipo se activa y comienza a calentarse cuando recibe datos de ordenador o cuando se pulsa una tecla del panel de control.

#### (Para HL-2280DW)

Si se activa una red inalámbrica, el equipo no entra en el Modo Hibernación. Para desactivar la red inalámbrica, consulte *el capítulo 3* de la *Guía del usuario en red*.

# <span id="page-6-0"></span>**Ajustes tóner <sup>1</sup>**

### <span id="page-6-1"></span>**Configuración tóner (Modo continuar) <sup>1</sup>**

Puede configurar el equipo para que continúe imprimiendo después de que en la pantalla LCD aparezca Cambiar tóner. El equipo seguirá imprimiendo hasta que la pantalla LCD muestre Tóner agotado. La configuración predeterminada es Parar.

#### a Pulse **Menu**.

**2** Pulse  $\triangle$  o  $\nabla$  para seleccionar 1.Config. gral. y pulse **OK**.

Pulse  $\blacktriangle$  o  $\nabla$  para seleccionar 4.SustituirTóner y pulse **OK**.

Config. gral. 4.SustituirTóner

4 Pulse  $\triangle$  o  $\nabla$  para seleccionar Continuar o Parar. Pulse **OK**.

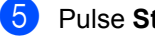

#### e Pulse **Stop/Exit**.

- **Nota**
- Si sigue imprimiendo en el modo Continuar, no se puede garantizar la calidad de impresión.
- Mientras se utiliza el modo Continuar la impresión puede aparecer tenue.

# <span id="page-6-2"></span>**Contraste de la pantalla LCD <sup>1</sup>**

Puede modificar el contraste para que el texto de la pantalla LCD aparezca más claro o más oscuro.

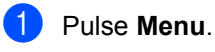

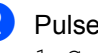

Pulse  $\blacktriangle$  o  $\blacktriangledown$  para seleccionar 1.Config. gral. y pulse **OK**.

**3** Pulse  $\triangle$  o  $\nabla$  para seleccionar 3.Contraste LCD y pulse **OK**.

> Config. gral. 3.Contraste LCD

 $\overline{4}$  Pulse  $\overline{4}$  para que la pantalla LCD aparezca más oscura. O bien, pulse ▼ para que la pantalla LCD aparezca más clara. Pulse **OK**.

e Pulse **Stop/Exit**.

# <span id="page-7-0"></span>**Listado configuración del usuario <sup>1</sup>**

Puede imprimir una lista de los ajustes programados.

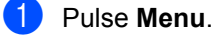

b (Para DCP-7060D) Pulse  $\blacktriangle$  o  $\nabla$  para seleccionar 3. Info. equipo y pulse **OK**.

(Para DCP-7065DN) Pulse  $\blacktriangle$  o  $\nabla$  para seleccionar 4. Info. equipo y pulse **OK**.

(Para HL-2280DW) Pulse  $\triangle$  o  $\nabla$  para seleccionar  $5.\text{Info.}$ equipo y pulse **OK**.

Pulse  $\triangle$  o  $\nabla$  para seleccionar 3. Ajust. usuario. Pulse **OK**.

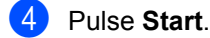

e Pulse **Stop/Exit**.

# <span id="page-7-1"></span>**Lista de configuración de red (DCP-7065DN / HL-2280DW) <sup>1</sup>**

La lista de configuración de red imprime un informe que enumera toda la configuración de red actual, incluida la configuración del servidor de impresión en red.

# **Nota**

Nombre de nodo: el nombre de nodo aparece en la lista de configuración de red. El nombre de nodo predeterminado es "BRNXXXXXXXXXXX".

#### a Pulse **Menu**.

b (Para DCP-7065DN) Pulse  $\blacktriangle$  o  $\nabla$  para seleccionar 4. Info. equipo. Pulse **OK**.

(Para HL-2280DW) Pulse  $\blacktriangle$  o  $\nabla$  para seleccionar  $5$ . Info. equipo. Pulse **OK**.

Pulse  $\blacktriangle$  o  $\nabla$  para seleccionar 4.Configur. red. Pulse **OK**.

- Pulse Start.
- e Pulse **Stop/Exit**.

# <span id="page-8-0"></span>**Informe WLAN (solamente HL-2280DW) <sup>1</sup>**

Imprime el resultado del diagnóstico de conectividad LAN inalámbrica.

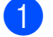

**1** Pulse **Menu**.

- Pulse  $\triangle$  o  $\nabla$  para seleccionar  $5$ . Info. equipo. Pulse **OK**.
- $\bullet$  Pulse  $\blacktriangle$  o  $\blacktriangledown$  para seleccionar 5.Informe WLAN. Pulse **OK**.
- d Pulse **Start**.
- **6** Pulse Stop/Exit.

# <span id="page-8-1"></span>**Escaneado mediante un controlador de escáner <sup>1</sup>**

Si desea más información sobre el uso del controlador de escáner, consulte Escaneado de un documento con el controlador TWAIN o Escaneado de un documento con el controlador WIA en la *Guía del usuario de software*.

**2**

# <span id="page-9-0"></span>**Cómo hacer copias <sup>2</sup>**

# <span id="page-9-1"></span>**Ajustes de copia <sup>2</sup>**

Si desea cambiar temporalmente los ajustes solo para la copia siguiente, utilice los botones temporales de **COPY**. Se pueden utilizar diferentes combinaciones.

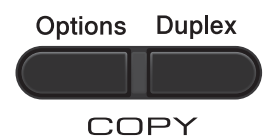

El equipo vuelve a la configuración predeterminada un minuto después de la copia.

### <span id="page-9-2"></span>**Cómo detener la copia <sup>2</sup>**

Para detener la copia, pulse **Stop/Exit**.

### <span id="page-10-0"></span>**Uso de la tecla Opciones <sup>2</sup>**

Asegúrese de que se encuentra en modo Copia. Utilice el botón **Options** para establecer temporalmente los ajustes de copia solo para la copia siguiente.

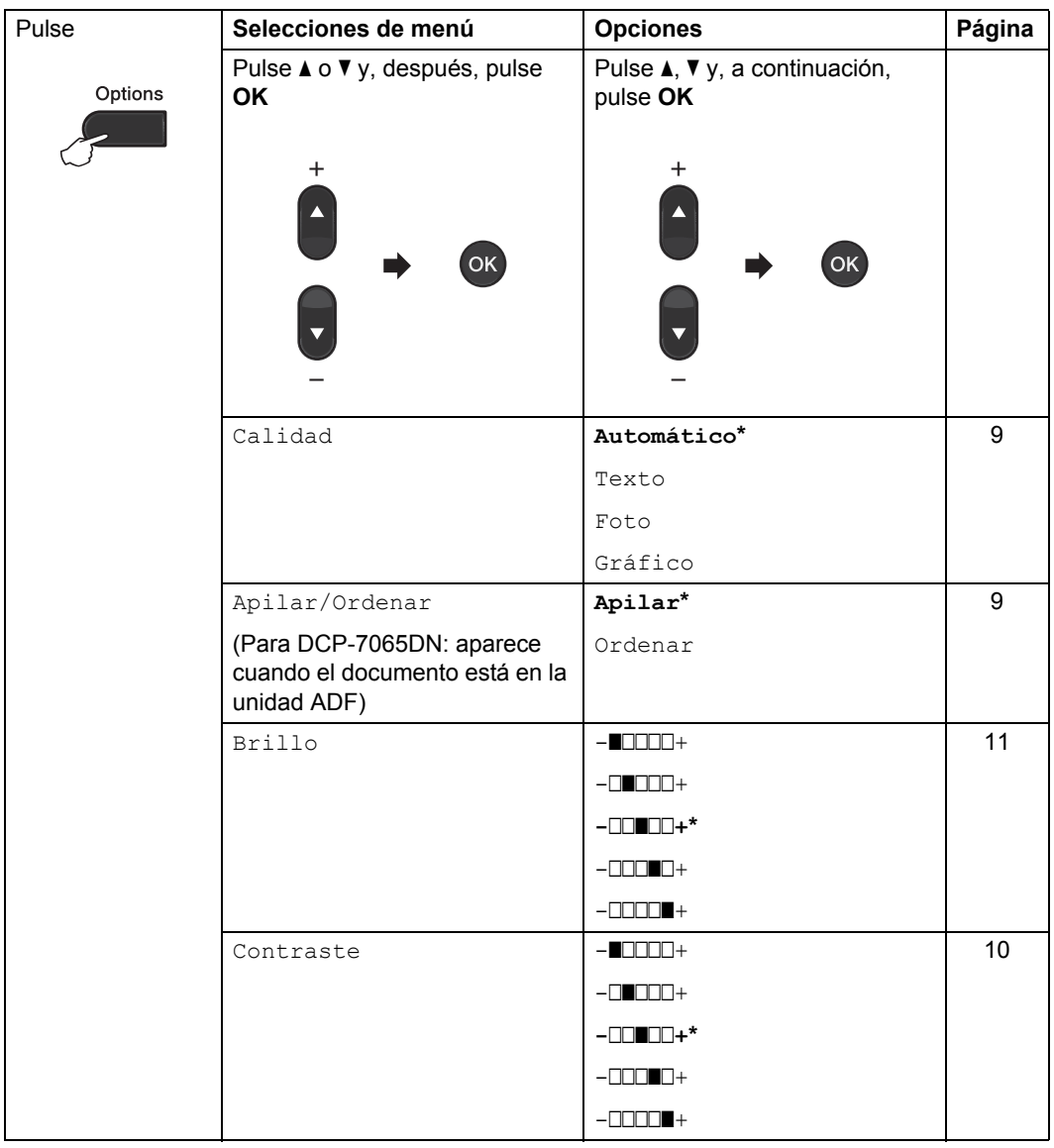

<span id="page-11-1"></span><span id="page-11-0"></span>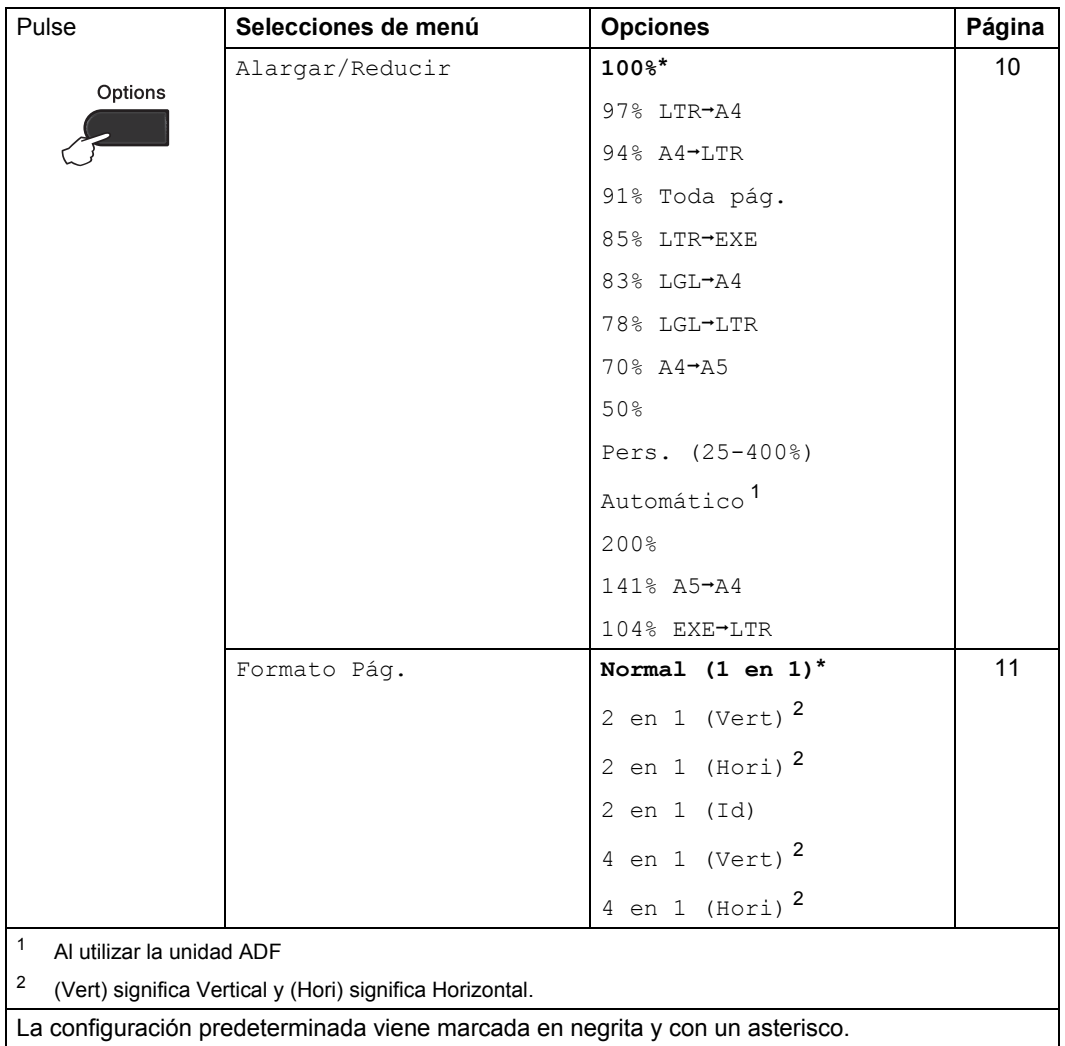

**2**

### <span id="page-12-3"></span><span id="page-12-0"></span>**Mejora de la calidad de copia <sup>2</sup>**

Puede seleccionar entre varias opciones de calidad. La configuración predeterminada es Automático.

■ Automático

Esta opción es el modo recomendado para las impresiones normales. Apropiada para documentos que contengan tanto texto como fotografías.

■ Texto

Apropiada para documentos que contengan texto solamente.

Foto

Apropiada para copiar fotografías.

■ Gráfico

Apropiada para copiar recibos.

Para cambiar *temporalmente* la configuración de la calidad, realice los siguientes pasos:

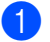

Carque el documento.

- Pulse A o V para introducir el número de copias que desee.
- **Pulse Options.** Pulse  $\triangle$  o  $\nabla$  para seleccionar Calidad. Pulse **OK**.
- 4 Pulse  $\triangle$  o  $\nabla$  para seleccionar Automático, Texto, Foto o Gráfico. Pulse **OK**.
- Pulse Start.

Para cambiar la configuración *predeterminada*, realice los siguientes pasos:

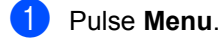

- Pulse  $\blacktriangle$  o  $\nabla$  para seleccionar 2. Copia. Pulse **OK**.
- **3** Pulse  $\triangle$  o  $\nabla$  para seleccionar 1.Calidad. Pulse **OK**.
- 4 Pulse  $\triangle$  o  $\triangledown$  para seleccionar la calidad de copia. Pulse **OK**.
- **6** Pulse Stop/Exit.

### <span id="page-12-2"></span><span id="page-12-1"></span>**Ordenación de copias utilizando la unidad ADF (Para DCP-7065DN) <sup>2</sup>**

Puede ordenar varias copias. Las páginas se apilarán en el orden 1 2 3, 1 2 3, 1 2 3, etc.

Cargue el documento en la unidad ADF.

- Pulse A o V para introducir el número de copias que desee.
- **8** Pulse Options. Pulse **A** o **▼** para seleccionar Apilar/Ordenar. Pulse **OK**.
- Pulse  $\blacktriangle$  o  $\nabla$  para seleccionar Ordenar. Pulse **OK**.
- Pulse Start.

### <span id="page-13-3"></span><span id="page-13-0"></span>**Ampliación o reducción de la imagen copiada <sup>2</sup>**

Puede seleccionar los porcentajes de ampliación o de reducción.

Para ampliar o reducir la siguiente copia, siga las instrucciones descritas a continuación:

- 
- Carque el documento.

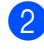

Pulse A o **V** para introducir el número de copias que desee.

- **Pulse Options.**
- 4 Pulse  $\triangle$  o  $\nabla$  para seleccionar Alargar/Reducir y, a continuación, pulse **OK**.
- **b** Realice uno de los siguientes pasos:
	- $\blacksquare$  Pulse  $\blacktriangle$  o  $\nabla$  para seleccionar el porcentaje de ampliación o de reducción que desea.

Pulse **OK**.

 $\blacksquare$  Pulse  $\blacktriangle$  o  $\nabla$  para seleccionar Pers.  $(25-400)$ .

Pulse **OK**.

Pulse  $\triangle$  o  $\nabla$  para introducir un porcentaje de ampliación o reducción del 25% al 400%.

#### Pulse **OK**.

(Para DCP-7065DN) Automático ajusta el equipo para calcular el porcentaje de reducción que se ajusta mejor al tamaño del papel. Automático solamente está disponible cuando se utiliza la unidad ADF.

Pers. (25-400%) le permite introducir un porcentaje del 25% al 400%.

#### Pulse Start.

# **Nota**

Las opciones de formato de página 2 en 1 (Vert), 2 en 1 (Hori), 2 en 1 (Id), 4 en 1 (Vert) y 4 en 1 (Hori) *no* están disponibles con Alargar/Reducir.

### <span id="page-13-1"></span>**Ajuste del contraste y brillo <sup>2</sup>**

#### <span id="page-13-4"></span><span id="page-13-2"></span>**Contraste <sup>2</sup>**

Ajuste el contraste para que la imagen tenga un aspecto más nítido e intenso.

Para cambiar *temporalmente* la configuración de contraste, realice los siguientes pasos:

Cargue el documento.

- Pulse A o V para introducir el número de copias que desee.
- **Pulse Options.** Pulse **A** o **▼** para seleccionar Contraste. Pulse **OK**.
- **4** Pulse  $\triangle$  o  $\blacktriangledown$  para aumentar o reducir el contraste. Pulse **OK**.
- **6** Pulse Start.

Para cambiar la configuración *predeterminada*, realice los siguientes pasos:

- a Pulse **Menu**.
- Pulse  $\blacktriangle$  o  $\nabla$  para seleccionar 2. Copia. Pulse **OK**.
- **3** Pulse  $\triangle$  o  $\nabla$  para seleccionar 3.Contraste. Pulse **OK**.
- Pulse  $\blacktriangle$  o  $\nabla$  para aumentar o reducir el contraste. Pulse **OK**.
- e Pulse **Stop/Exit**.

#### <span id="page-14-4"></span><span id="page-14-1"></span>**Brillo <sup>2</sup>**

Ajuste el brillo de copia para que las copias sean más oscuras o más claras.

Para cambiar *temporalmente* la configuración de brillo de copia, realice los siguientes pasos:

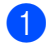

Cargue el documento.

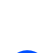

Pulse **A** o **▼** para introducir el número de copias que desee.

**3** Pulse **Options**.

Pulse  $\triangle$  o  $\nabla$  para seleccionar Brillo. Pulse **OK**.

- 4 Pulse  $\triangle$  para que la copia sea más clara, o ▼ para que la copia sea más oscura. Pulse **OK**.
- **6** Pulse Start.

Para cambiar la configuración *predeterminada*, realice los siguientes pasos:

- a Pulse **Menu**.
- Pulse  $\blacktriangle$  o  $\nabla$  para seleccionar 2. Copia. Pulse **OK**.
- **3** Pulse  $\triangle$  o  $\nabla$  para seleccionar 2.Brillo. Pulse **OK**.
- 4 Pulse  $\triangle$  para que la copia sea más clara, o ▼ para que la copia sea más oscura. Pulse **OK**.
- e Pulse **Stop/Exit**.

### <span id="page-14-2"></span><span id="page-14-0"></span>**Cómo hacer copias N en 1 (formato de página) <sup>2</sup>**

Puede reducir el consumo de papel al copiar mediante la función de copia N en 1. Esto le permite copiar dos o cuatro páginas en una sola. Si desea copiar ambas caras de un tarjeta de ID en una página, consulte *[Copia](#page-16-1)  de ID 2 en 1* [en la página 13](#page-16-1).

#### **IMPORTANTE** A

- Asegúrese de que el tamaño del papel está establecido en Carta, A4, Legal o Folio.
- (Vert) significa Vertical y (Hori) significa Horizontal.
- No puede utilizar la función Ampliar/Reducir con la función N en 1.

1 Cargue el documento.

- Pulse A o V para introducir el número de copias que desee.
- Pulse **Options**. Pulse  $\triangle$  o  $\nabla$  para seleccionar Formato Pág.. Pulse **OK**.
- Pulse  $\triangle$  o  $\nabla$  para seleccionar 2 en 1 (Vert), 2 en 1 (Hori), 2 en 1  $(Id)$ <sup>[1](#page-14-3)</sup>, 4 en 1 (Vert), 4 en 1 (Hori) o Normal (1 en 1). Pulse **OK**.
	- Para obtener más información sobre 2 en 1 (Id), consulte *[Copia de ID 2 en 1](#page-16-1)* [en la página 13](#page-16-1).
- <span id="page-14-3"></span>e Pulse **Start** para escanear la página. (Para DCP-7065DN) Si colocó el documento en la unidad ADF, el equipo escanea las páginas e inicia la impresión. **Si está utilizando el cristal de**

<span id="page-14-5"></span>escaneado, vaya al paso **@**.

**2**

<span id="page-15-0"></span>6 Después de haber escaneado la página, pulse ▲ para escanear la siguiente página.

> Siguient página? A Si ▼ No

<span id="page-15-1"></span>**7** Coloque la siguiente página en el cristal de escaneado. Pulse **OK**. Repita los pasos  $\bigcirc$  $\bigcirc$  $\bigcirc$  y  $\bigcirc$  para cada página del formato.

8 Después de haber escaneado todas las páginas, pulse ▼ en el paso **@** para finalizar.

#### <span id="page-15-2"></span>*Si está copiando desde la unidad ADF (Para DCP-7065DN):* **<sup>2</sup>**

Coloque el documento boca abajo en el sentido que se indica a continuación:

■ 2 en 1 (Vert)

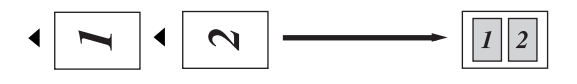

■ 2 en 1 (Hori)

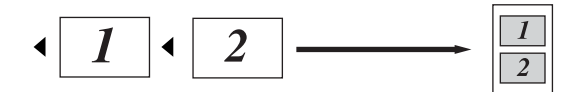

■ 4 en 1 (Vert)

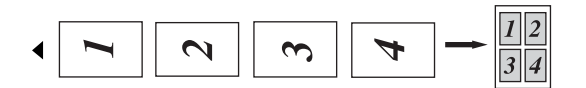

#### ■ 4 en 1 (Hori)

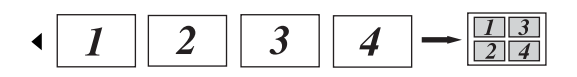

#### <span id="page-15-3"></span>*Si está copiando del cristal de escaneado:* **<sup>2</sup>**

Inserte el documento *boca abajo* en el sentido que se indica a continuación:

■ 2 en 1 (Vert)

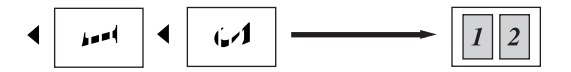

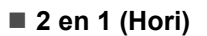

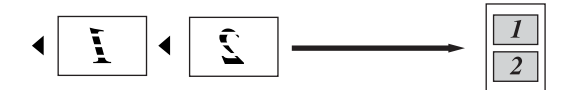

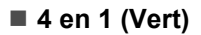

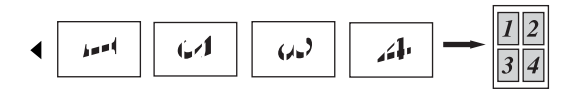

■ 4 en 1 (Hori)

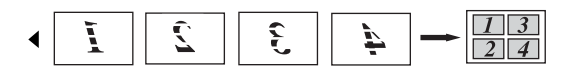

# <span id="page-16-1"></span><span id="page-16-0"></span>**Copia de ID 2 en 1 <sup>2</sup>**

Puede copiar ambas caras de su tarjeta de identificación en una página en el tamaño original de la tarjeta.

#### **Nota**

Puede copiar una tarjeta de identificación siempre y cuando las leyes vigentes lo permitan. Consulte *Limitaciones legales de copia* en el folleto *Avisos sobre seguridad y legales*.

a Coloque la tarjeta de identificación *boca abajo* sobre el lado izquierdo del cristal de escaneado.

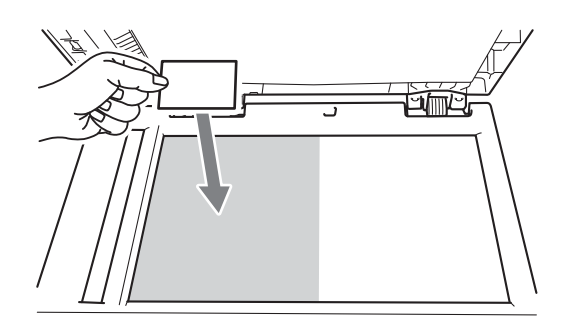

- Aun cuando el documento esté en la unidad ADF, el equipo escaneará los datos del cristal del escáner.
- **2** Pulse **Options**.

Pulse  $\triangle$  o  $\nabla$  para seleccionar Formato Pág.. Pulse **OK**.

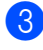

**3** Pulse  $\triangle$  o  $\nabla$  para seleccionar 2 en 1 (Id).

Pulse **OK**.

#### 4 Pulse Start.

Cuando el equipo haya escaneado la primera de las caras de la tarjeta, en la pantalla LCD se mostrará la siguiente instrucción.

Dé vuelta carné Y pulse Inicio

**b** Dé vuelta la tarjeta de identificación y colóquela en el lado izquierdo sobre el cristal de escaneado.

#### **6** Pulse Start.

El equipo escanea la otra cara de la tarjeta e imprime la página.

**Nota**

Cuando se elige Copia de ID 2 en 1, el equipo define la calidad en Foto y el contraste, en  $+2$  ( $-\square\square\square\square$ +).

# <span id="page-17-0"></span>**Copia dúplex (de 1 cara a 2 caras) 2**

### <span id="page-17-1"></span>**Copia dúplex (voltear por borde largo) <sup>2</sup>**

■ 1 cara <sup>→</sup> 2 caras L

**Vertical** 

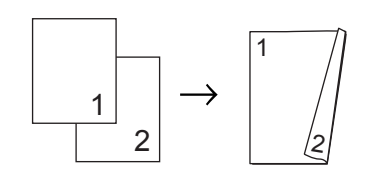

**Horizontal** 

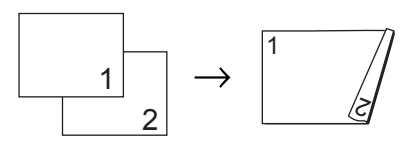

- **1** Cargue el documento.
	- Pulse  $\blacktriangle$  o  $\blacktriangledown$  para introducir el número de copias que desee.
- 

**8** Pulse Duplex y **A** o **▼** para seleccionar 1cara-2caras L.

> Dúplex  $1$ cara $\rightarrow$ 2caras L $\star$

Pulse **OK**.

4 Pulse Start para copiar la página. (Para DCP-7065DN) Si colocó el documento en la unidad ADF, el equipo escanea las páginas e inicia la impresión. **Si está utilizando el cristal de** 

<span id="page-17-4"></span>[e](#page-17-2)scaneado, vaya al paso  $\bullet$ .

<span id="page-17-2"></span>**b** Después de haber escaneado la página, pulse a para escanear la siguiente página.

> Siguient página?  $\blacktriangle$  Si  $\blacktriangledown$  No

- <span id="page-17-3"></span>6 Coloque la siguiente página en el cristal de escaneado. Pulse **OK**. R[e](#page-17-2)pita los pasos  $\bigcirc$  y  $\bigcirc$  para las páginas restantes.
- Después de haber escaneado todas las páginas, puls[e](#page-17-2)  $\blacktriangledown$  en el paso  $\Theta$  para finalizar.

#### <span id="page-18-0"></span>**Copia dúplex avanzada (voltear por borde corto) <sup>2</sup>**

**1 cara i 2 caras S**

**Vertical** 

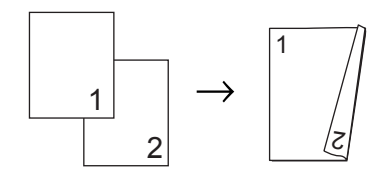

**Horizontal** 

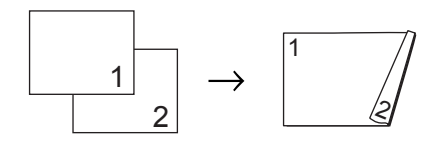

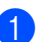

**Cargue el documento.** 

**2** Pulse **A** o **▼** para introducir el número de copias que desee.

**6** Pulse Duplex y **A** o ▼ para seleccionar 1cara<sup>-2</sup>caras C. Dúplex  $1$ cara $\rightarrow$ 2caras C  $\triangleleft$ 

Pulse **OK**.

- **4** Pulse Start para copiar la página. (Para DCP-7065DN) Si colocó el documento en la unidad ADF, el equipo escanea las páginas e inicia la impresión. **Si está utilizando el cristal de**  [e](#page-18-1)scaneado, vaya al paso  $\mathbf{\Theta}$ .
- <span id="page-18-3"></span><span id="page-18-1"></span>**b** Después de haber escaneado la página, pulse  $\blacktriangle$  para escanear la siguiente página.

Siguient página?  $\blacktriangle$  Si  $\blacktriangledown$  No

<span id="page-18-2"></span>Coloque la siguiente página en el cristal de escaneado. Pulse **OK**. R[e](#page-18-1)pita los pasos  $\bigcirc$  y  $\bigcirc$  para las

páginas restantes.

Después de haber escaneado todas las páginas, puls[e](#page-18-1) ▼ en el paso **+** para finalizar.

**A**

# <span id="page-19-0"></span>**Mantenimiento rutinario**

# <span id="page-19-1"></span>**Limpieza del equipo**

Limpie periódicamente el exterior y el interior del equipo con un paño seco, suave y sin pelusa. Al sustituir el cartucho de tóner o la unidad de tambor, no olvide limpiar el interior del equipo.

# **ADVERTENCIA**

NO utilice materiales de limpieza que contengan amoníaco, alcohol, cualquier tipo de spray o cualquier tipo de sustancia inflamable para limpiar el exterior o el interior del equipo. De lo contrario, podría producirse un incendio o una descarga eléctrica.

Consulte *Para utilizar el producto de forma segura* en el folleto *Avisos sobre seguridad y legales* si desea obtener información sobre cómo limpiar el equipo.

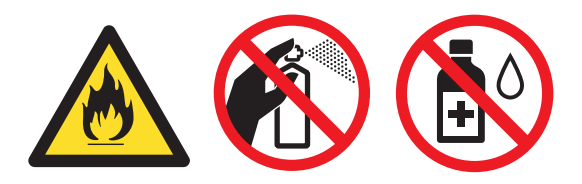

Procure no inhalar tóner.

## **IMPORTANTE**

Utilice detergentes neutros. Si para limpiar se utilizan líquidos volátiles, como disolvente o benceno, se dañará la superficie del equipo.

### <span id="page-19-2"></span>**Limpieza del exterior del equipo <sup>A</sup>**

- **Apague el equipo. Desconecte el cable** de la línea telefónica primero, desconecte todos los cables y, a continuación, desenchufe el cable de alimentación de la toma de corriente de CA.
- b Extraiga totalmente la bandeja de papel del equipo.

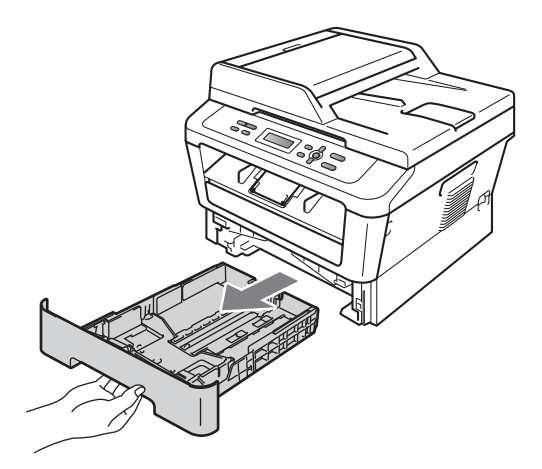

**3** Limpie el exterior del equipo con un paño seco y sin pelusa para quitar el polvo.

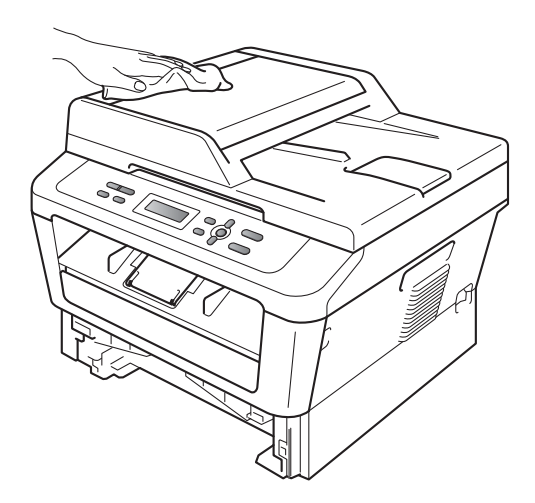

- 4 Retire el papel que haya en la bandeja de papel.
- **6** Limpie el interior y exterior de la bandeja de papel con un paño seco y sin pelusa para quitar el polvo.

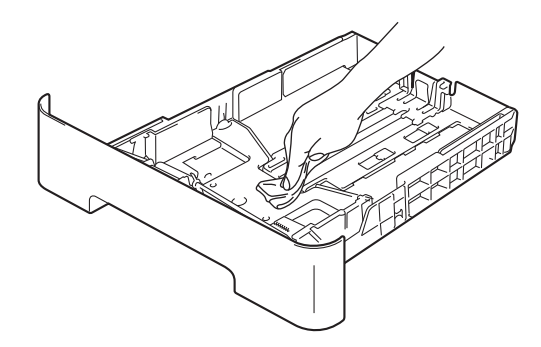

- 6 Vuelva a cargar el papel y coloque firmemente la bandeja de papel en el equipo.
- $\blacksquare$  En primer lugar, vuelva a enchufar el cable de alimentación del equipo a la toma de corriente de CA y, conecte todos los cables y, a continuación, enchufe el conector de la línea telefónica. Encienda el equipo.

### <span id="page-20-0"></span>**Limpieza del escáner**

- a Apague el equipo. Desconecte todos los cables y después desenchufe el cable de alimentación de la toma de corriente de CA.
- $\overline{2}$  Levante la cubierta de documentos (1). Limpie la superficie de plástico blanca (2) y el cristal de escaneado (3) que se encuentra debajo con un paño suave y sin pelusa humedecido en agua.

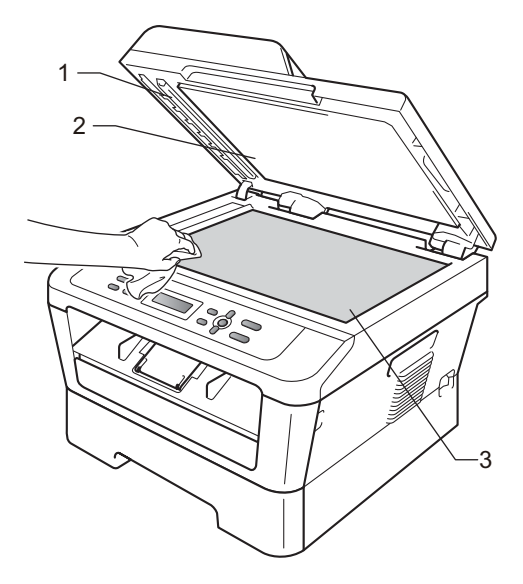

**3** (Para DCP-7065DN) En cuanto a la unidad ADF, limpie la barra blanca (1) y la banda de cristal (2) que se encuentra debajo con un paño suave y sin pelusa humedecido en agua.

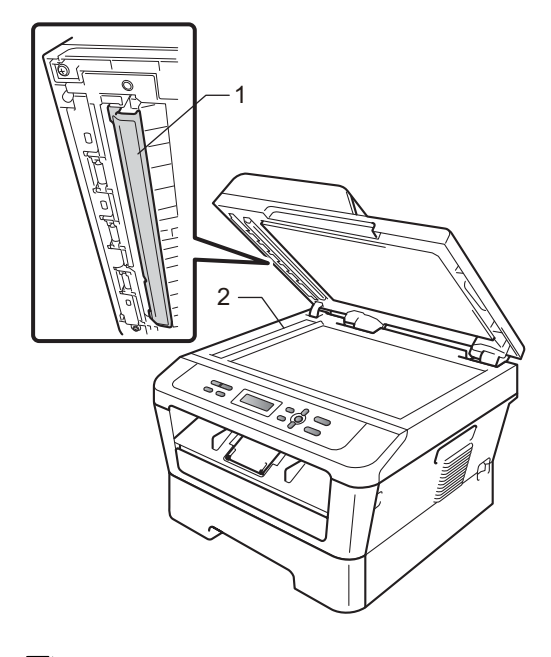

#### **Nota**

Además de limpiar el cristal de escaneado y la banda del cristal con un paño suave y sin pelusa humedecido en agua, pase la punta del dedo sobre el cristal para ver si puede detectar algo en él. Si detecta suciedad o restos, limpie el cristal de nuevo centrándose en esa zona. Es posible que tenga que repetir el proceso de limpieza tres o cuatro veces. Como prueba, haga una copia después de cada limpieza.

 $\overline{4}$  En primer lugar, vuelva a enchufar el cable de alimentación del equipo a la toma de corriente de CA y, conecte todos los cables y, a continuación, enchufe el conector de la línea telefónica. Encienda el equipo.

### <span id="page-21-0"></span>**Limpieza del filamento de**   $c$ *corona*

Si tiene problemas de calidad de impresión, limpie el filamento de corona de la siguiente manera:

 $\blacksquare$  Abra la cubierta delantera del equipo y deje la máquina encendida durante 10 minutos para que se enfríe.

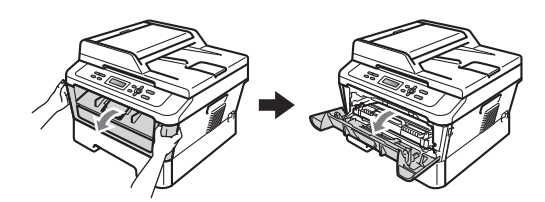

# **ADVERTENCIA**

#### **SUPERFICIE CALIENTE**

Después de que haya terminado de utilizar el equipo, algunas piezas internas del equipo pueden estar sumamente calientes. Al abrir la cubierta delantera o la cubierta posterior (bandeja de salida posterior) del equipo, NO toque las piezas que aparecen sombreadas en la ilustración. De lo contrario, podría quemarse.

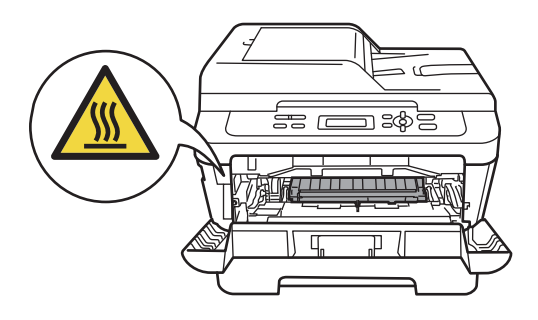

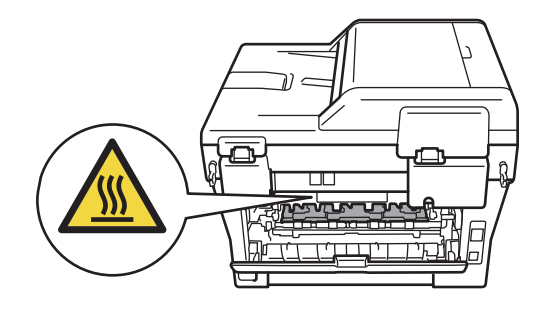

Extraiga lentamente el montaje de la unidad de tambor y el cartucho de tóner.

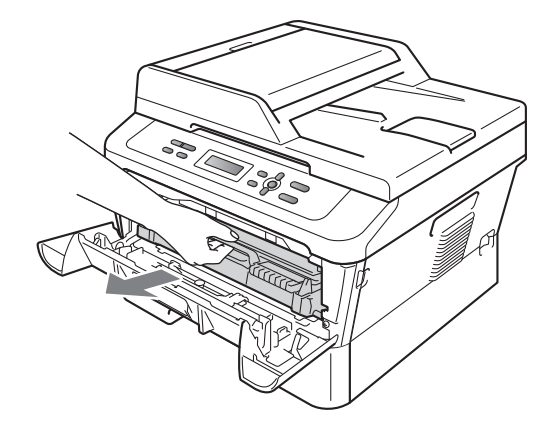

**A AVISO** 

Se recomienda colocar el montaje de la unidad de tambor y el cartucho de tóner sobre una superficie limpia y plana, y sobre una hoja de papel desechable o paño por si se derrama el tóner accidentalmente.

Manipule el cartucho de tóner con cuidado. Si el tóner se derrama en las manos o prendas, límpielas o lávelas de inmediato con agua fría.

Para evitar que el equipo resulte dañado por la electricidad estática, NO toque los electrodos indicados en la ilustración.

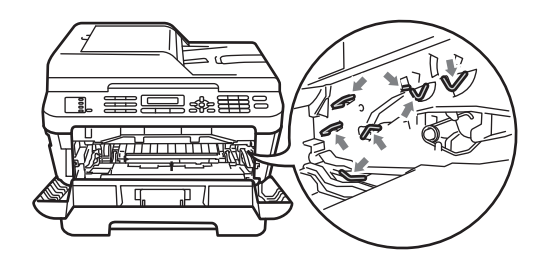

**3** Limpie el filamento de corona principal del interior de la unidad de tambor deslizando suavemente varias veces la lengüeta verde de izquierda a derecha y de derecha a izquierda.

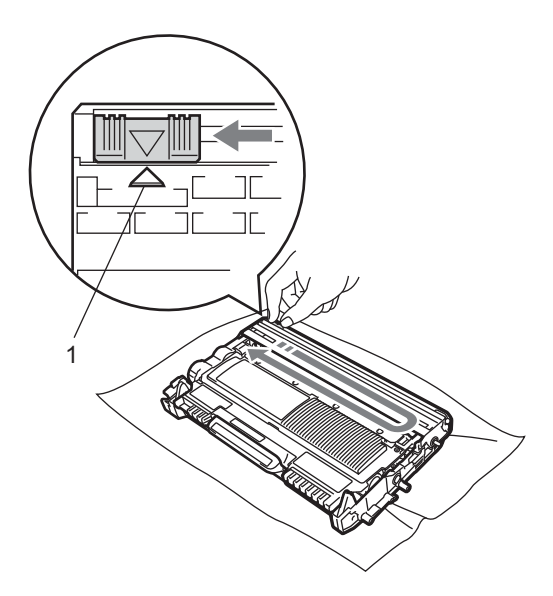

## **Nota**

Asegúrese de volver a colocar la lengüeta en su posición inicial (a) (1). De lo contrario, es posible que las páginas impresas tengan una raya vertical.

4 Coloque de nuevo el montaje de la unidad de tambor y del cartucho de tóner en el equipo. Cierre la cubierta delantera.

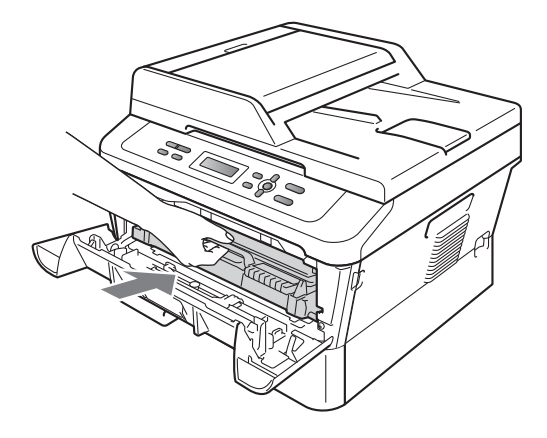

## <span id="page-23-0"></span>**Limpieza de la unidad de tambor**

Si tiene problemas de calidad de impresión, puede que haya material extraño en el tambor, como pegamento de una etiqueta pegada en la superficie del tambor. Siga los pasos que se indican a continuación para resolver el problema.

- a Prepare un papel en blanco tamaño A4 o Carta.
	- b Asegúrese de que el equipo está en modo Preparado.
- **3** Abra la cubierta trasera (bandeja salida boca arriba).

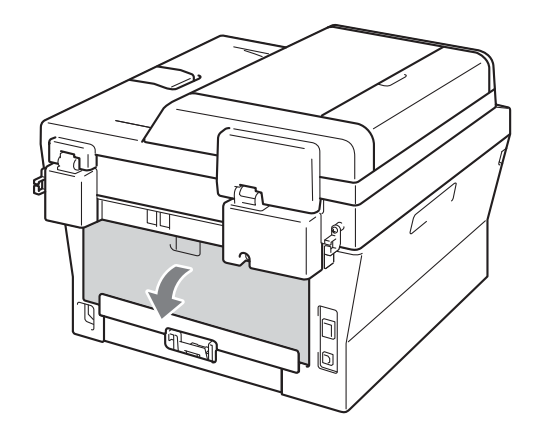

4 Abra la tapa de la ranura de alimentación manual.

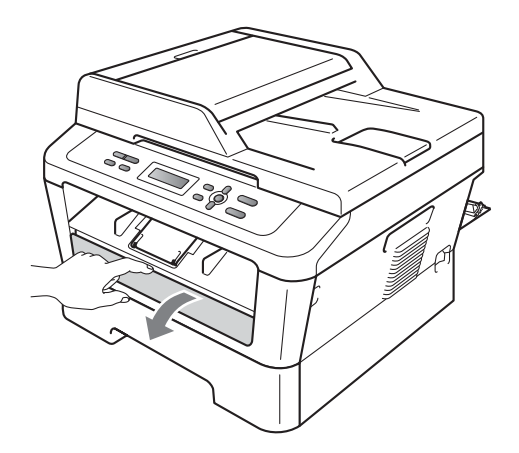

- <span id="page-24-0"></span>**6** Pulse Clear y Menu al mismo tiempo. El mensaje Limp. Tambor aparecerá en la LCD.
- 6 Utilizando ambas manos, deslice las guías del papel de la alimentación manual a la anchura del papel que va a utilizar.

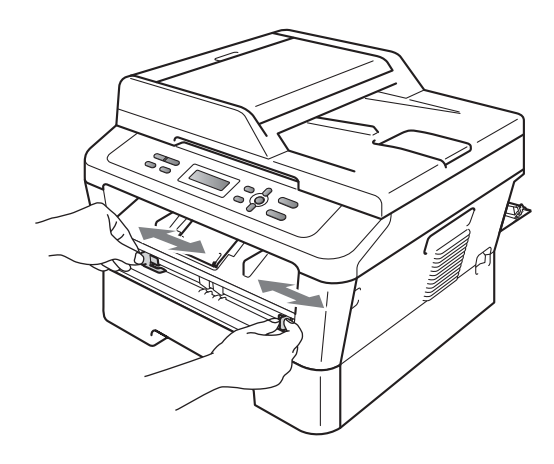

7 Utilizando ambas manos, coloque una hoja de tamaño A4 o Carta en la ranura de alimentación manual hasta que la parte superior del papel toque el rodillo de alimentación del papel. Cuando note que el equipo tira del papel, déjelo que entre. El equipo iniciará el proceso de limpieza del tambor.

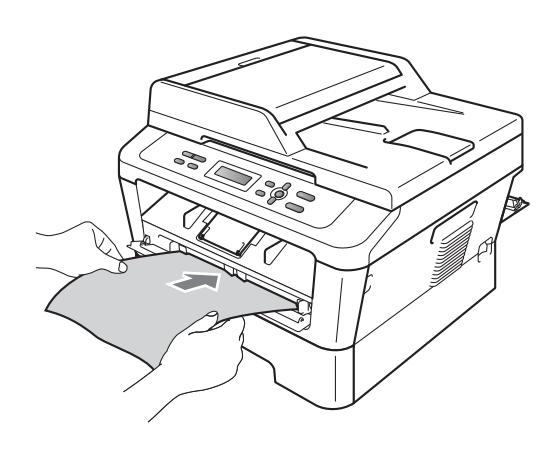

# **Nota**

- El equipo produce un ruido mecánico durante el proceso de limpieza del tambor porque el equipo gira el tambor OPC al revés. Este ruido no se debe a un funcionamiento defectuoso del equipo.
- NO coloque más de una hoja de papel en la ranura de alimentación manual a la vez, puesto que podría producirse un atasco.
- Si el papel en la ranura de alimentación manual no es del tamaño A4 o Carta, el equipo detendrá el proceso de limpieza del tambor y expulsará el papel.
- Asegúrese de que el papel está recto y en la posición correcta en la ranura de alimentación manual. En caso de no ser así, puede que no entre correctamente y que se produzca un atasco de papel.
- NO cierre la cubierta trasera (bandeja salida boca arriba) durante el proceso de limpieza del tambor. El equipo detendrá el proceso de limpieza del tambor y expulsará el papel. Puede producir un atasco.
- Si el equipo recibe un trabajo de impresión antes de que ponga una hoja de papel en la ranura de alimentación manual, el quipo finalizará primero el proceso de limpieza del tambor e imprimirá el trabajo de impresión a continuación.
- <span id="page-25-0"></span>8 Cuando el equipo haya finalizado la limpieza, el equipo regresa al modo preparado.
- **9** R[e](#page-24-0)pita los pasos **@** [h](#page-25-0)asta @ dos veces más utilizando una hoja de papel en blanco nueva cada vez. Cuando haya terminado, sírvase desechar el papel utilizado.

#### **Si el problema aún no se ha resuelto, siga los pasos siguientes.**

**a** Abra la cubierta delantera del equipo y deje la máquina encendida durante 10 minutos para que se enfríe.

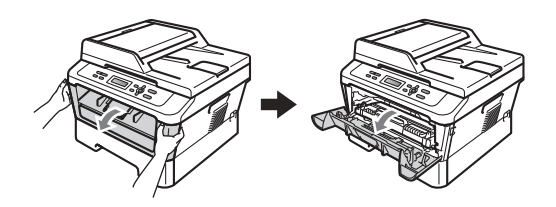

# **ADVERTENCIA**

## **SUPERFICIE CALIENTE**

Después de que haya terminado de utilizar el equipo, algunas piezas internas del equipo pueden estar sumamente calientes. Al abrir la cubierta delantera o la cubierta posterior (bandeja de salida posterior) del equipo, NO toque las piezas que aparecen sombreadas en la ilustración. De lo contrario, podría quemarse.

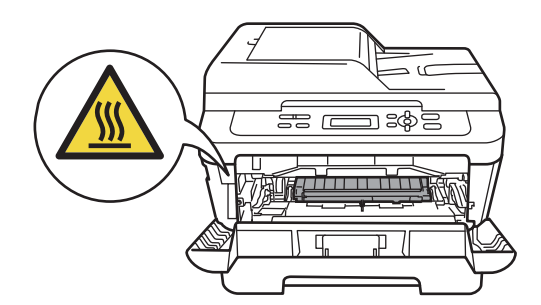

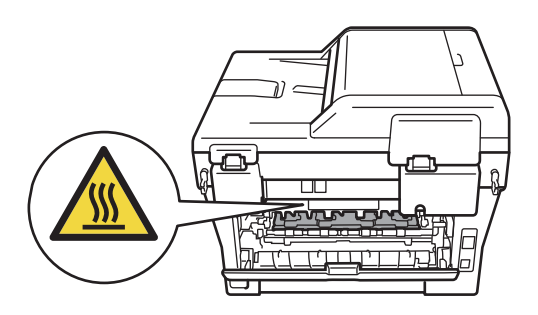

2 Extraiga lentamente el montaje de la unidad de tambor y el cartucho de tóner.

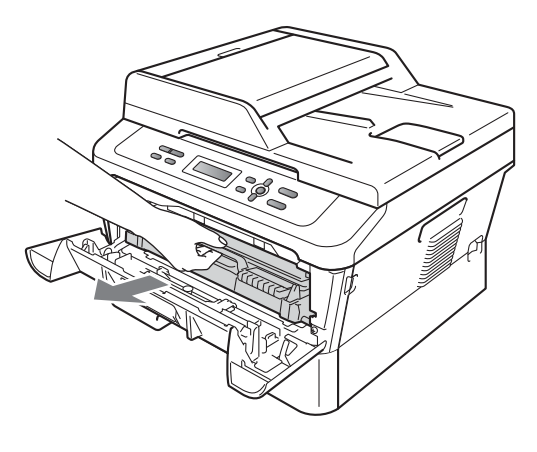

**A AVISO** 

Se recomienda poner el montaje de la unidad de tambor y el cartucho de tóner sobre una superficie limpia y plana, y sobre una hoja de papel desechable o paño por si se derrama el tóner accidentalmente.

Manipule el cartucho de tóner con cuidado. Si el tóner se derrama en las manos o prendas, límpielas o lávelas de inmediato con agua fría.

Para evitar que el equipo resulte dañado por la electricidad estática, NO toque los electrodos indicados en la ilustración.

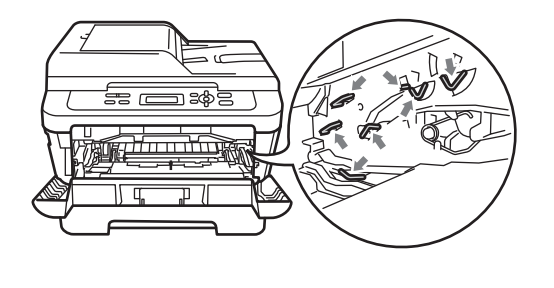

**3** Empuje hacia abajo la palanca de bloqueo y extraiga el cartucho de tóner de la unidad de tambor.

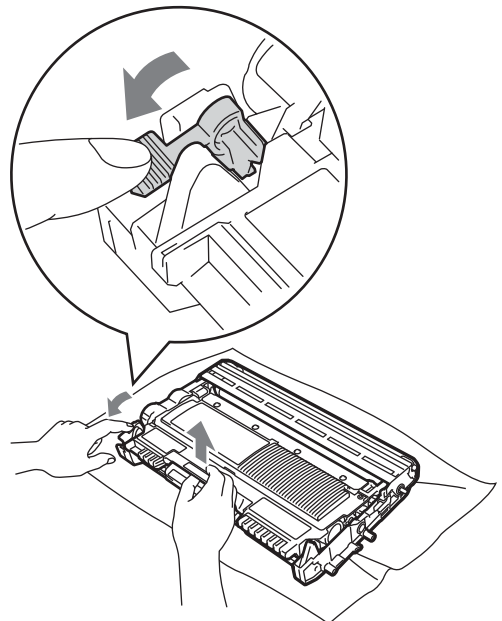

**A**

# **IMPORTANTE**

• Para evitar problemas de calidad de impresión, NO toque las piezas que aparecen sombreadas en las ilustraciones a continuación.

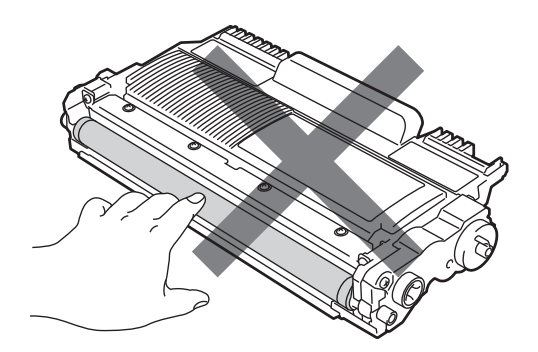

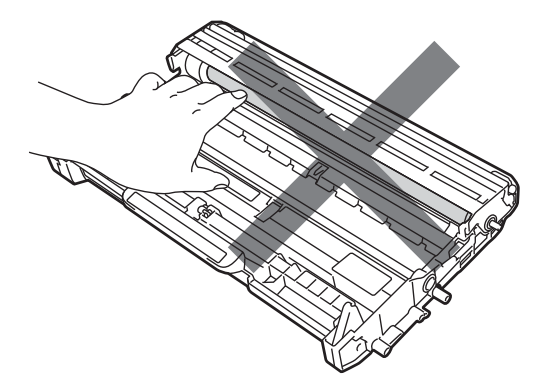

• Para evitar que el equipo resulte dañado por la electricidad estática, NO toque los electrodos indicados en la ilustración.

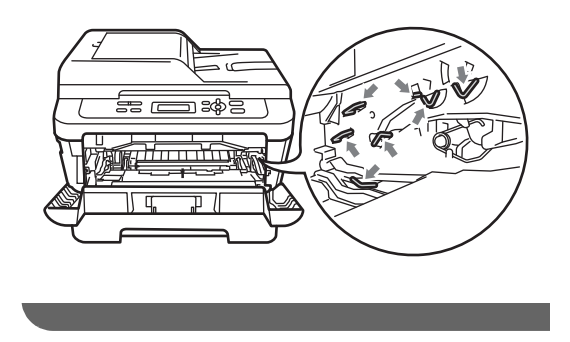

 $\left(4\right)$  Ponga la muestra de impresión delante de la unidad de tambor y busque la posición exacta de la impresión deficiente.

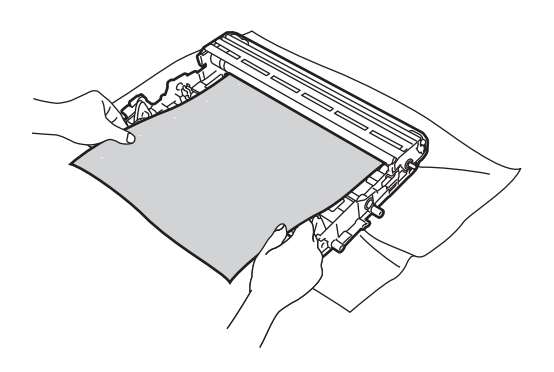

**6** Gire el engranaje de la unidad de tambor a mano mientras mira la superficie del tambor OPC (1).

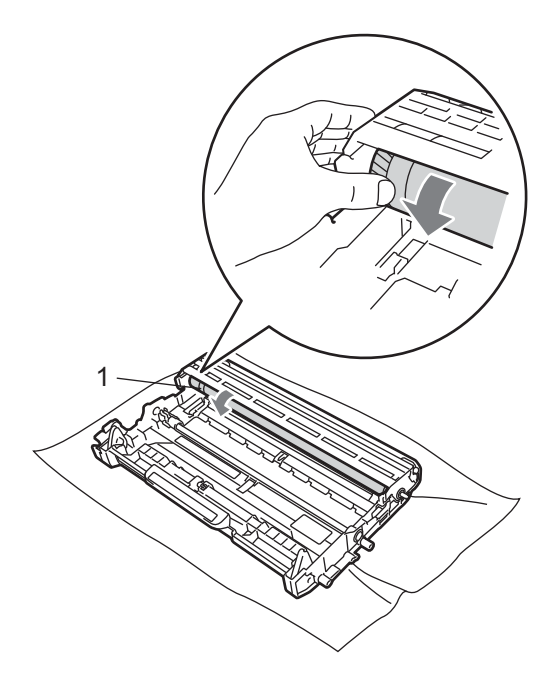

**A**

6 Cuando encuentre en el tambor la marca que coincide con la muestra de impresión, limpie la superficie del tambor OPC con un paño de algodón *seco* hasta que el polvo o el pegamento desaparezca de la superficie.

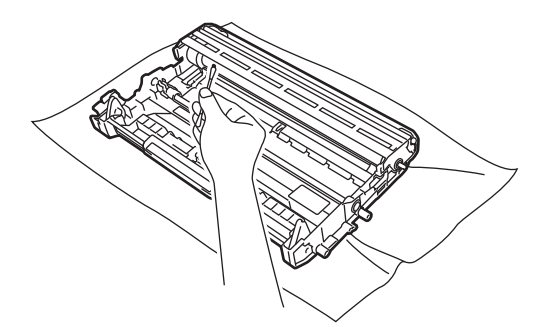

# **IMPORTANTE**

NO limpie la superficie de tambor fotosensible con un objeto afilado. g Coloque de nuevo el cartucho de tóner en la unidad de tambor hasta que escuche que se ajusta en su sitio. Si coloca el cartucho correctamente, la palanca de bloqueo verde se elevará automáticamente.

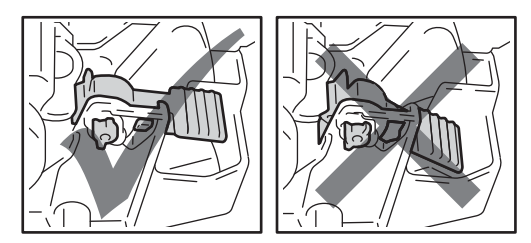

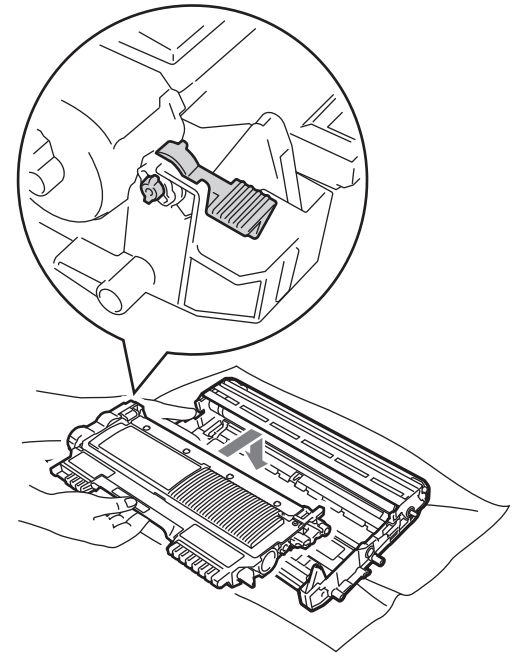

8 Coloque de nuevo el montaje de la unidad de tambor y del cartucho de tóner en el equipo.

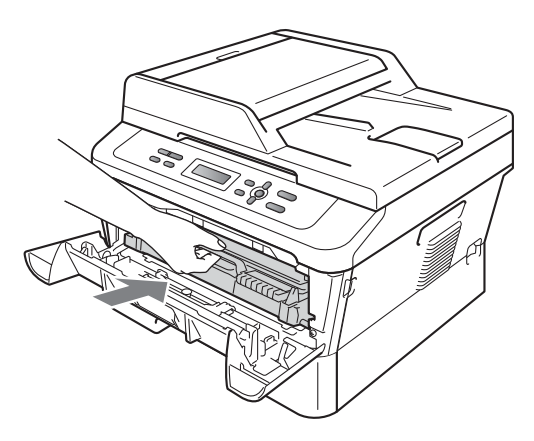

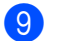

**9** Cierre la cubierta delantera.

#### <span id="page-29-0"></span>**Limpieza de los rodillos de toma de papel <sup>A</sup>**

Si tiene problemas de alimentación del papel, limpie los rodillos de toma de papel como se indica a continuación:

- a Apague el equipo. Desenchufe el cable de alimentación de la toma de corriente de CA.
- **2** Extraiga totalmente la bandeja de papel del equipo.

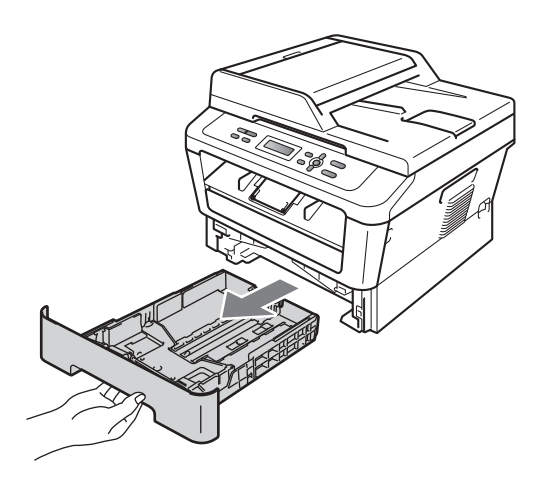

**3** Utilice un paño sin pelusa humedecido en agua tibia bien escurrido y, a continuación, limpie con él la almohadilla de separación (1) de la bandeja de papel para quitar el polvo.

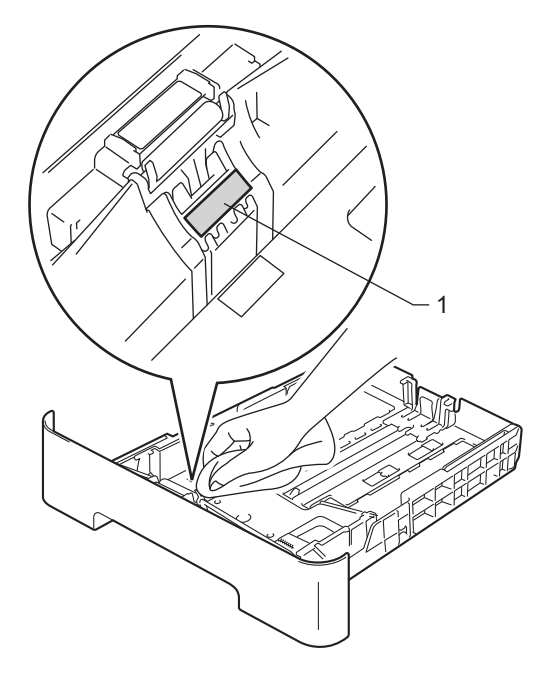

**A**

4 Limpie los dos rodillos de toma de papel (1) del interior del equipo para quitar el polvo.

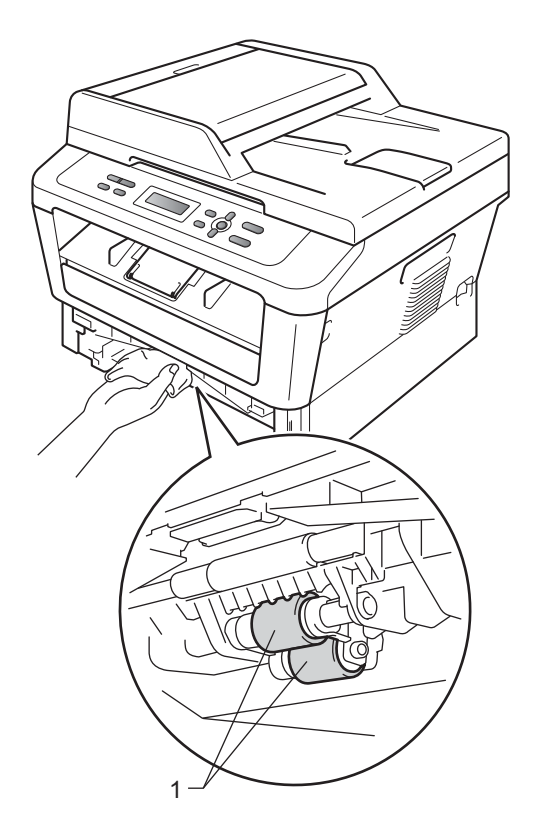

- **6** Vuelva a colocar la bandeja de papel en el equipo.
- 6 Vuelva a enchufar el cable de alimentación del equipo en la toma de corriente de CA. Encienda el equipo.

# <span id="page-31-0"></span>**Comprobación del equipo**

### <span id="page-31-1"></span>**Comprobación de los contadores de páginas <sup>A</sup>**

Puede consultar los contadores de páginas del equipo para copias, páginas impresas, informes y listas, o un resumen total.

#### a Pulse **Menu**.

Pulse **A** o **▼** para seleccionar una de las siguientes opciones:

■ 3.Info. equipo (DCP-7060D)

■ 4.Info. equipo (DCP-7065DN)

■ 5.Info. equipo (HL-2280DW)

Pulse **OK**.

**3** Pulse  $\triangle$  o  $\nabla$  para seleccionar 2. Cont. páginas. Pulse **OK**.

> Info. equipo 2.Cont. páginas

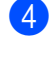

Pulse  $\triangle$  o  $\nabla$  para ver Total, Listar, Copia o Imprimir.

e Pulse **Stop/Exit**.

#### <span id="page-31-2"></span>**Comprobación de la vida útil restante de la unidad de tambor**

<span id="page-31-3"></span>Puede consultar la vida útil de piezas del equipo en la pantalla LCD.

a Pulse **Menu**.

Pulse **A** o **▼** para seleccionar una de las siguientes opciones:

- 3.Info. equipo (DCP-7060D)
- 4.Info. equipo (DCP-7065DN)
- 5.Info. equipo (HL-2280DW)

Pulse **OK**.

- **3** Pulse  $\triangle$  o  $\nabla$  para seleccionar una de las siguientes opciones:
	- 4.Vida tambor (DCP-7060D)
	- 5.Vida tambor (DCP-7065DN)
	- 6.Vida tambor (HL-2280DW)

Pulse **OK**.

Pulse Stop/Exit.

#### **Nota**

La comprobación de la vida útil será precisa únicamente si ha puesto en cero el contador de la pieza cuando instaló la pieza nueva. La cuenta no será precisa, si el contador de vida útil de esa pieza fue puesto en cero durante la vida útil de la pieza usada.

# <span id="page-32-0"></span>**Embalaje y transporte**  del equipo

### **Nota**

- Si por cualquier motivo tuviera que trasladar el equipo, vuelva a embalarlo en el embalaje original para evitar daños durante el transporte. La empresa de transporte debe contratar un seguro adecuado para el equipo.
- Si se dispone a devolver el equipo a Brother como parte del servicio de cambio, embale únicamente el equipo. Conserve todas las piezas sueltas, entre ellas la unidad de tambor, los cartuchos de tóner y el material impreso para usar con el equipo que recibirá de Brother.
- Apague el equipo. Desconecte todos los cables y después desenchufe el cable de alimentación de la toma de corriente de CA. Deje el equipo apagado durante al menos 10 minutos para que se enfríe.
	- Abra la cubierta delantera.
- **63** Retire el montaje de la unidad de tambor y del cartucho de tóner. Deje el cartucho de tóner instalado en la unidad de tambor.

Coloque el material protector (1) en el equipo con el texto "REMOVE" (retirar) a la izquierda, como se indica en la ilustración.

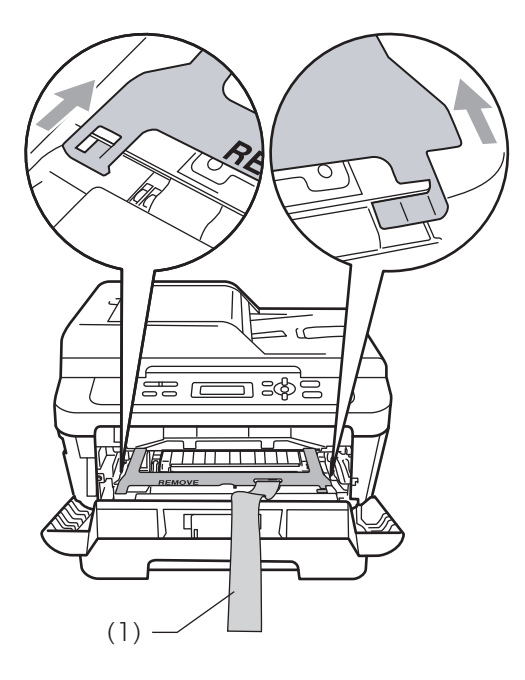

- **b** Coloque de nuevo el montaje de la unidad de tambor y del cartucho de tóner en el equipo.
- **6** Coloque la banda elástica sobre el asa de la unidad de tambor, como se indica en la ilustración.

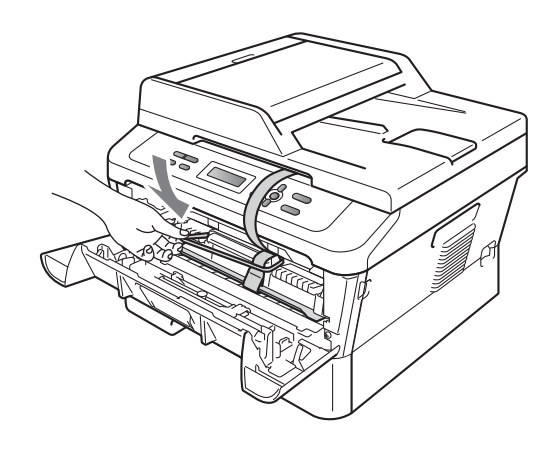

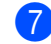

Cierre la cubierta delantera.

#### Capítulo A

- 8 Coloque el equipo en la bolsa en la que iba en un principio.
- <sup>9</sup> Embale el cable de CA y el material impreso en su caja original tal como se muestra a continuación:

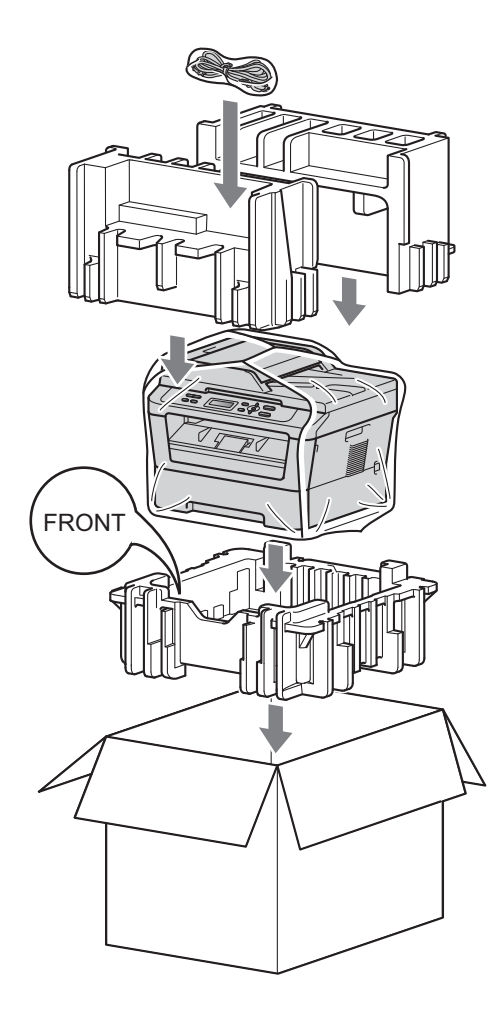

<sup>10</sup> Cierre la caja de cartón y precíntela con cinta adhesiva.

<span id="page-34-0"></span>**Glosario <sup>B</sup>**

Esta lista contiene todas las funciones y términos que aparecen en los manuales Brother. La disponibilidad de estas funciones se encuentra en función del modelo adquirido.

#### **ADF (alimentador automático de documentos (Para DCP-7065DN))**

El documento puede colocarse en la unidad ADF y escanear una página automáticamente al mismo tiempo.

#### **Ajustes temporales**

**B**

Es posible seleccionar una serie de opciones para cada copia sin necesidad de modificar la configuración predeterminada.

#### **Cancelar trabajo**

Cancela una tarea de impresión programada y borra la memoria del equipo.

#### **Contraste**

Opción de configuración para compensar documentos demasiado claros o demasiado oscuros, que permite aclarar las copias oscuras, y oscurecer las claras.

#### **Escala de grises**

Tonalidades de gris disponibles para copiar fotografías.

#### **Escaneado**

El proceso de envío de la imagen electrónica de un documento en papel al ordenador.

#### **LCD (pantalla de cristal líquido)**

La pantalla del equipo que presenta los mensajes interactivos durante el proceso de programación en pantalla y que muestra la fecha y la hora cuando el equipo está inactivo.

#### **Listado configuración del usuario**

Informe impreso que muestra la configuración actual del equipo.

#### **Modo menú**

Modo de programación para cambiar la configuración del equipo.

#### **OCR (reconocimiento de caracteres óptico)**

La aplicación de software ScanSoft™ PaperPort™ 12SE con OCR o Presto! PageManager convierte las imágenes de texto en texto que puede ser modificado por el usuario.

#### **Resolución**

El número de líneas verticales y horizontales por pulgada.

# **Índice C**

### <span id="page-35-0"></span>**A**

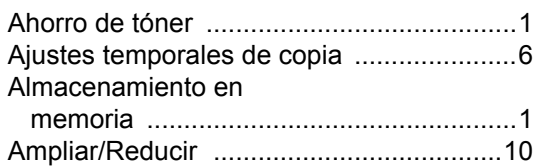

### **C**

#### Calidad

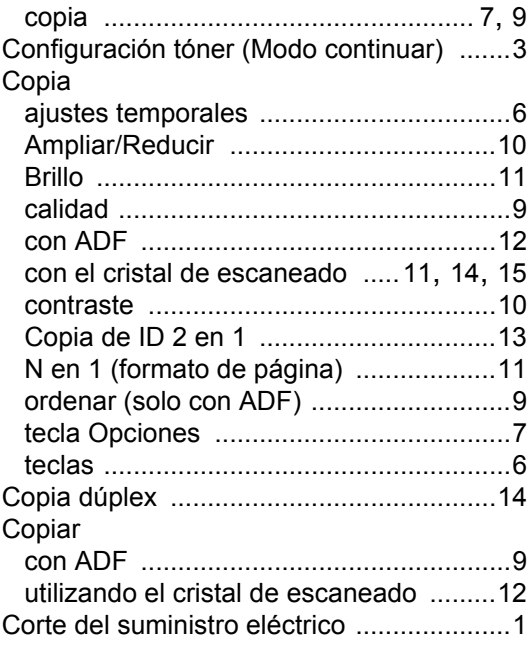

#### **E**

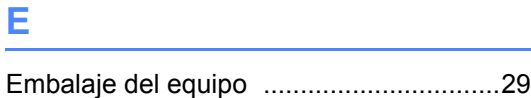

#### **F**

Formato de página (N en 1) [.....................11](#page-14-0)

### **I**

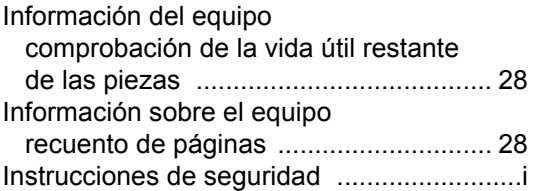

#### **L**

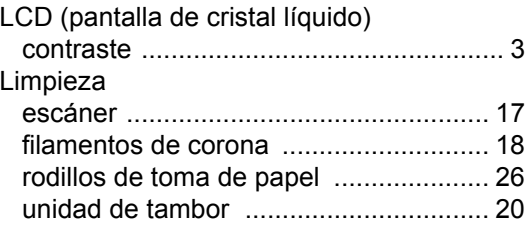

#### **M**

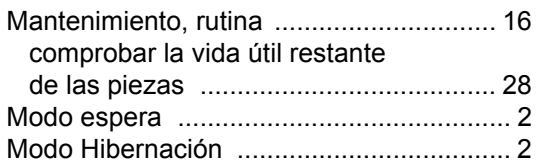

# **N**

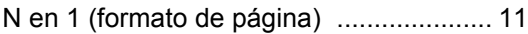

#### **O**

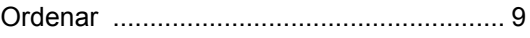

# **R**

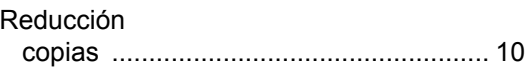

# **U**

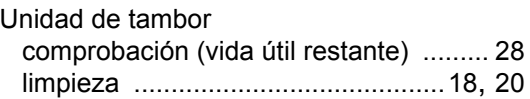

Brother International Corporation 100 Somerset Corporate Boulevard P.O. Box 6911 Bridgewater, NJ 08807-0911 USA

Brother International Corporation (Canada) Ltd. 1 rue Hôtel de Ville, Dollard-des-Ormeaux, QC, Canada H9B 3H6

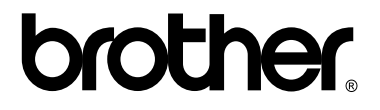

#### **Visite nuestro sitio en la web <http://www.brother.com/>**

Estos equipos únicamente pueden utilizarse en el país en el que se han adquirido. Las compañías locales Brother o sus distribuidores únicamente ofrecerán soporte técnico a aquellos equipos que se hayan adquirido en sus respectivos países.

Free Manuals Download Website [http://myh66.com](http://myh66.com/) [http://usermanuals.us](http://usermanuals.us/) [http://www.somanuals.com](http://www.somanuals.com/) [http://www.4manuals.cc](http://www.4manuals.cc/) [http://www.manual-lib.com](http://www.manual-lib.com/) [http://www.404manual.com](http://www.404manual.com/) [http://www.luxmanual.com](http://www.luxmanual.com/) [http://aubethermostatmanual.com](http://aubethermostatmanual.com/) Golf course search by state [http://golfingnear.com](http://www.golfingnear.com/)

Email search by domain

[http://emailbydomain.com](http://emailbydomain.com/) Auto manuals search

[http://auto.somanuals.com](http://auto.somanuals.com/) TV manuals search

[http://tv.somanuals.com](http://tv.somanuals.com/)